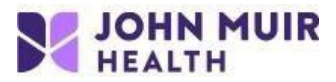

## **Dragon Nuance PowerMic Setup Instructions for use in VDI (Windows only)**

VDI setup portal: https://www.johnmuirhealth.com/custom/external-setup.html

- 1. Make sure your Power Mic is plugged in to your computer before launching a VDI session.
- 2. Login to the JMH VDI Pool:

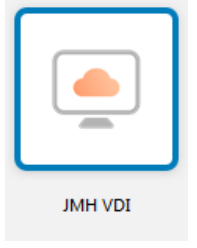

*3.* Right click on the **Speaker** icon located in the lower right corner of the taskbar. Select **Recording Devices** and make sure **Microphone Array** is present:

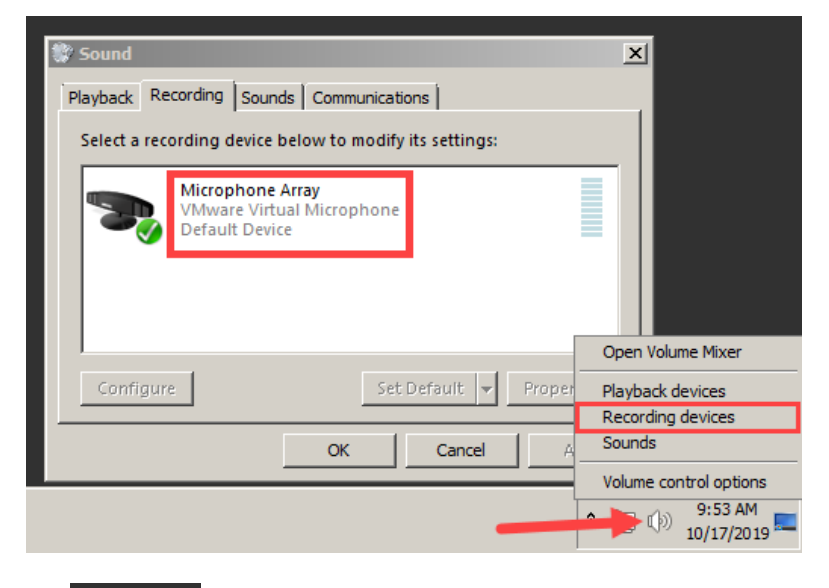

- 4. Double click the Epic PRD icon on the desktop.
- 5. In Epic, launch Dragon and make sure Microphone Array is selected as the Microphone:

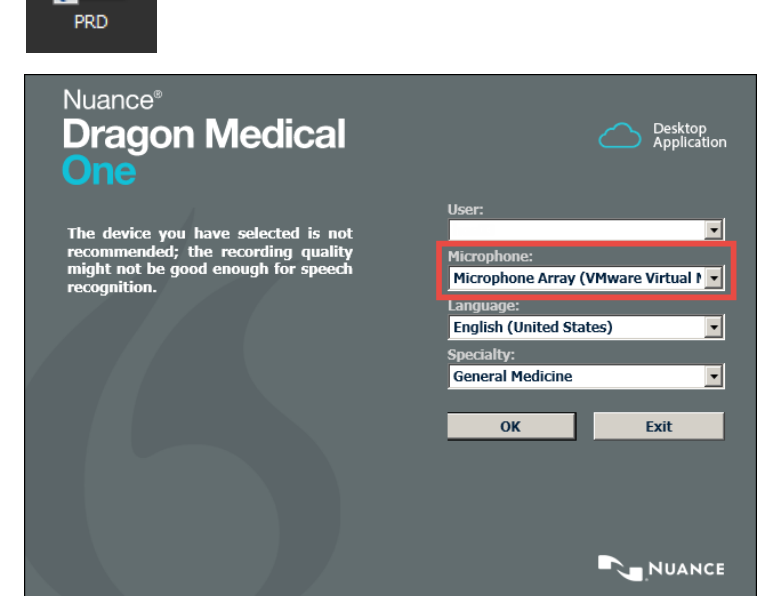

If you need additional support, please call the John Muir Service Desk at 925-941-2222.